## **Reviewing Flags and Comments on Reconciliations**

Approvers will be able to input comments and/or review comments from reconcilers. The comments are not a communication medium between approver and reconcilers; however, it is good to use this for comments related to each cost center or a specific account.

To add/review a comment, access the Actuals Reconciliation page within SAHARA.

- **1. Access the Actual Reconciliation Page (this page provides a general overview of all the specific cost center transactions).**
- **2. The area displays general comments for the cost center.**
	- **i. The left comment area is intended for reconciler comments while the right comment area is designed for approvers.**
- **3. Make sure to click the Save Comments button to save/update your comment.**

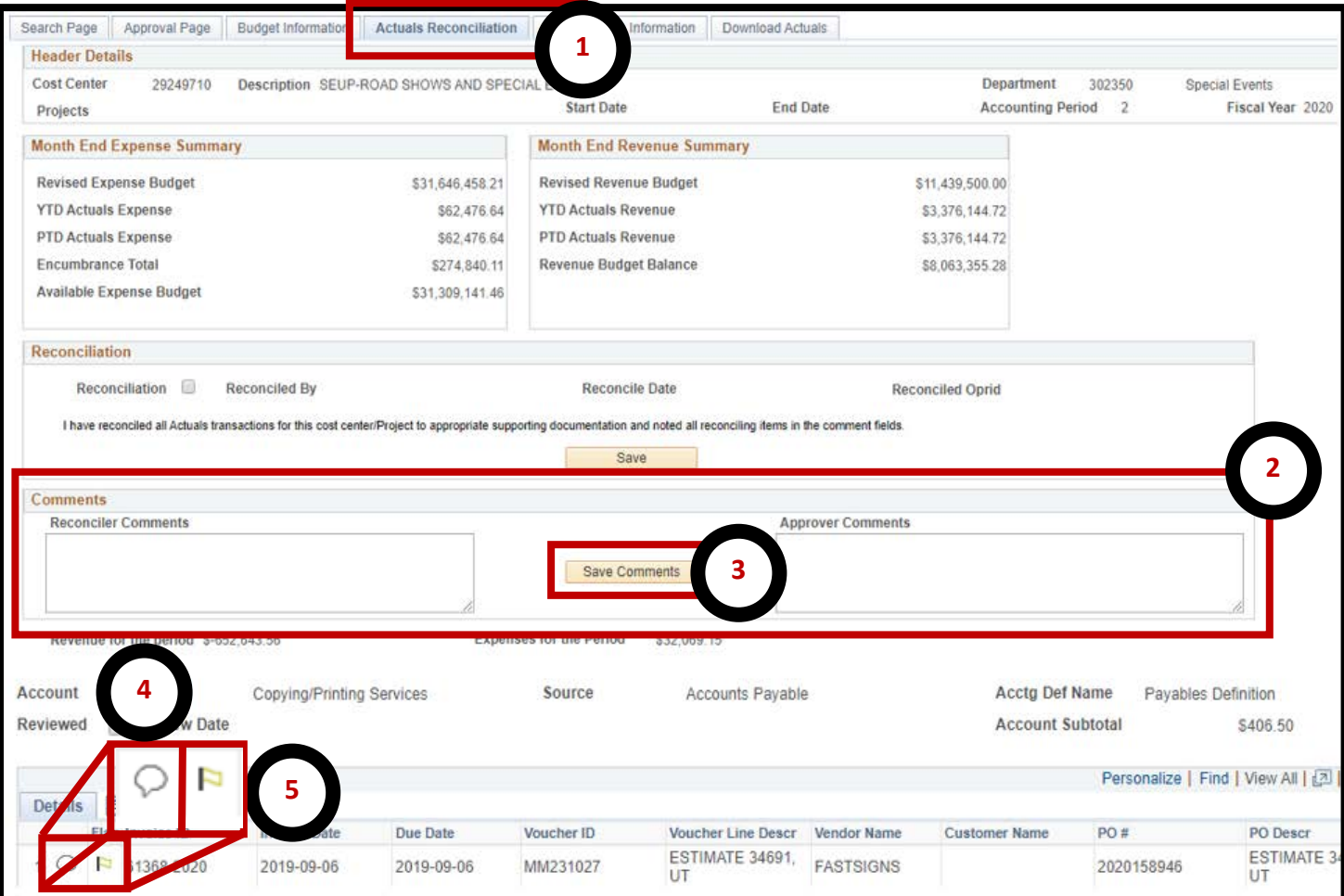

- **4. This area allows users to enter comment to a specific expense.**
- **5. If you want a comment to stand out, you can flag those specific transactions by first adding a comment and then clicking on the flag. Once selected, flag will turn red.**

## **Thins to note:**

- **1. Notifications are not enabled by the system. Neither reconcilers nor approvers will receive a notification for any update and or change made to any comment and/or flag.**
- **2. Comments and Flags can be modified at any time during the reconciliation process.**
- **3. Comments and Flags will not stop the reconciliation process from moving forward.**

## **Approver – Track Flagged Items**

**SAHARA Monthly Reconciliation** 

- **1. Access the SAHARA Monthly Reconciliation tile (approvers tile)**
- **2. In this new page, locate the "Monitor" drop-down menu and click on it**
- **3. From the new options, select "Track Flagged Items."**
- **4. For the Business unit select "UTEP1."**
- **5. Enter current "Fiscal Year," in this case, you will use 2020 (leave remaining fields blank). <sup>1</sup>**

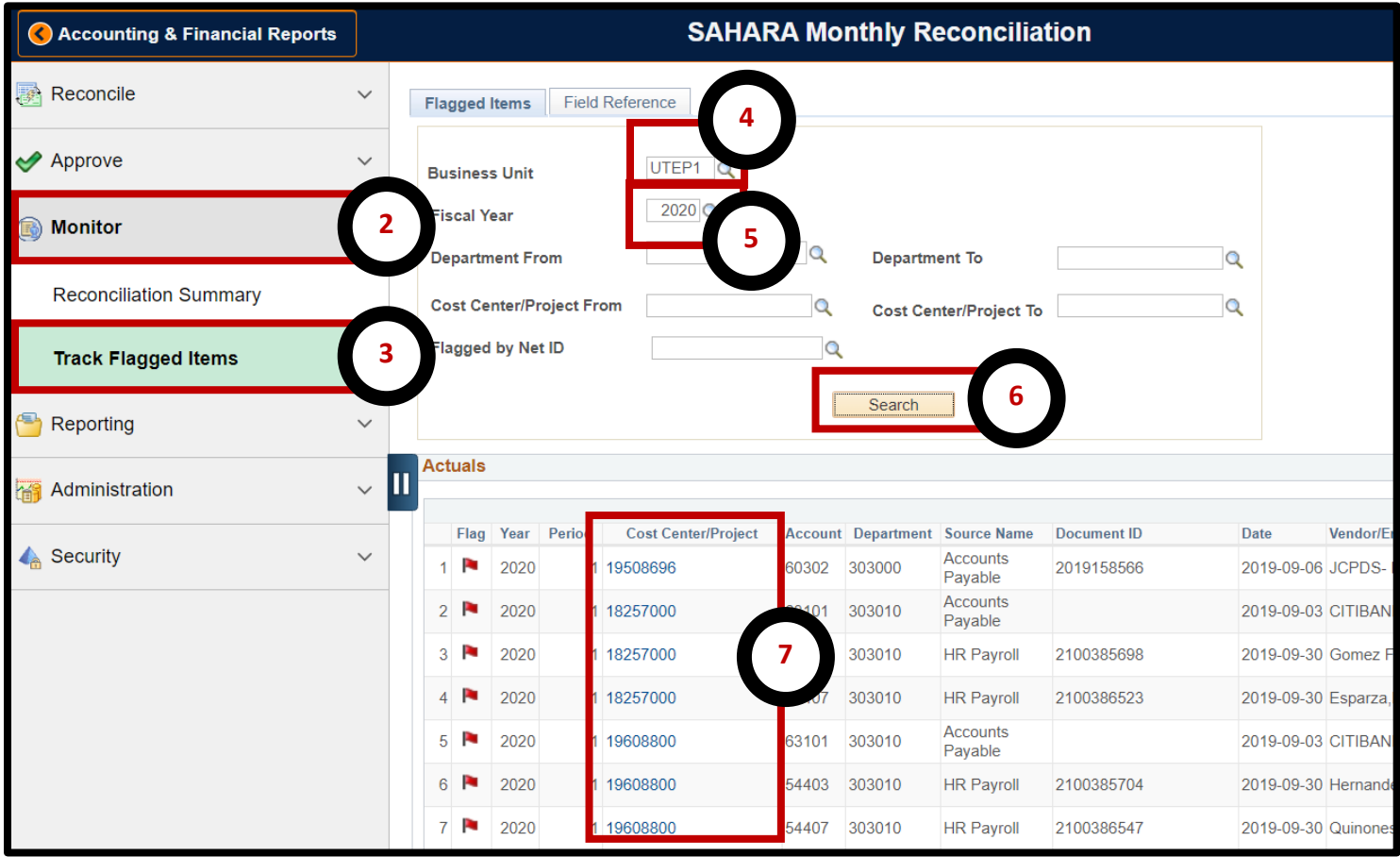

- **6. Click the "Search" button to see cost centers with flags.**
- **7. Click on any of the links under the "Cost Center/Project" column to review flags. That link will take you to the "Actuals Reconciliation" page for you to review.**